## Builder: customize your search

## November 27, 2023

Miss Honey knows that curating Researcher is an important part of empowering students to utilize the library. The different Searches available with Alexandria can be customized for your school based on the needs of your students-in Builder.

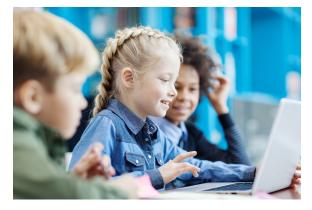

We know that different areas of Researcher have different needs, so the settings in Searching allow you to customize each area separately.

Have questions about Builder, Researcher, or any other area of the program? Feel free to reach out to our support team at (800) 347-4942 · support@companioncorp.com.

To customize your search, navigate to Builder > Searching.

Here, you can:

- manage what your patrons can do in different search interfaces
- determine which details you wish to show in search results
  decide which reading programs you want to highlight in each area of Researcher
- and select whether to record search terms.

| Alexandria                                                |                                                                                                    |                                                                                                    |                         |               |       | Hi, Demo<br>MPanion Demo | ) 🔍        |     |
|-----------------------------------------------------------|----------------------------------------------------------------------------------------------------|----------------------------------------------------------------------------------------------------|-------------------------|---------------|-------|--------------------------|------------|-----|
| 22 Dashboard                                              | Builder                                                                                                  |                                                                                                    |                         |               |       | SITE-A                   | 🖋 Research | her |
| 夢 Craulation<br>画 homs<br>汗 Patrons                       | t, Display<br><ul> <li>Searching</li> <li>Security</li> </ul>                                            | Search Controls                                                                                                   |                         | ×e            |       |                          |            |     |
| <ul> <li>Operations</li> <li>Tools</li> </ul>             | <ul> <li>Sildeshow</li> <li>Auto-hide</li> <li>Group Search</li> <li>Klosks</li> <li>Builders</li> </ul> | 25 💿 50 100<br>Manage what your patrons ca                                                                        | in do in different sear | ch interfaces |       |                          |            |     |
| 🛱 Builder<br>🚎 Preferences                                |                                                                                                    | Place Holds<br>Place Reservations                                                                                 | 2 2                     | Explore       | Scout |                          |            | l   |
|                                                           | 💥 Bulletin Boards                                                                                        | View Maps<br>Write Reviews                                                                                        |                         | N             | ~     |                          |            |     |
|                                                           | Reviews                                                                                                  | Search Details —<br>Determine which details you wish to show in search results<br>All Search Exolore Scout Browse |                         |               |       |                          |            |     |
| Tips<br>fry the Intro tutorial from the                   |                                                                                                    | Programs<br>Lexile                                                                                                |                         |               |       | MOVIN                    |            |     |
| ry the Intro tutorial from the<br>selp menul<br>Read More |                                                                                                    | Reading Level                                                                                                    |                         | -             |       |                          |            |     |

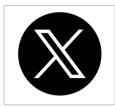

Stay up to date on any support center outages by following @companionstatus on Twitter.